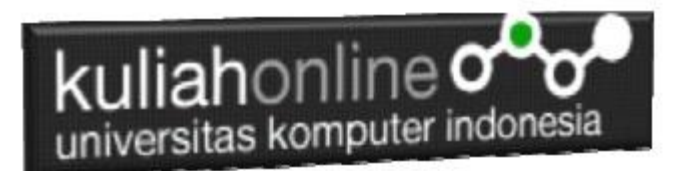

### Membuat DataBase

Oleh:Taryana Suryana M.Kom Teknik Informatika Unikom

[taryanarx@email.unikom.ac.id](mailto:taryanarx@email.unikom.ac.id) [taryanarx@gmail.com](mailto:taryanarx@gmail.com) Line/Telegram: 081221480577

### 7.0. Database

Basis data atau Database dapat didefinisikan atau diartikan sebagai kumpulan data yang disimpan secara sistematis di dalam komputer yang dapat diolah atau dimanipulasi menggunakan perangkat lunak (software) program atau aplikasi untuk menghasilkan informasi. Pendefinisian basis data meliputi spesifikasi berupa tipe data, struktur data dan juga batasan-batasan pada data yang kemudian disimpan.

Basis data merupakan aspek yang sangat penting dalam sistem informasi karena berfungsi sebagai gudang penyimpanan data untuk diolah lebih lanjut. Basis data menjadi penting karena dapat mengorganisasi data, menghidari duplikasi data, menghindari hubungan antar data yang tidak jelas dan juga update yang rumit.

# 7.1. Membuat Database

Untuk membuat database dapat dilakukan dengan menggunakan phpMyAdmin, seperti yang pernah dibahas di Bab 1 pada awal perkuliahan.

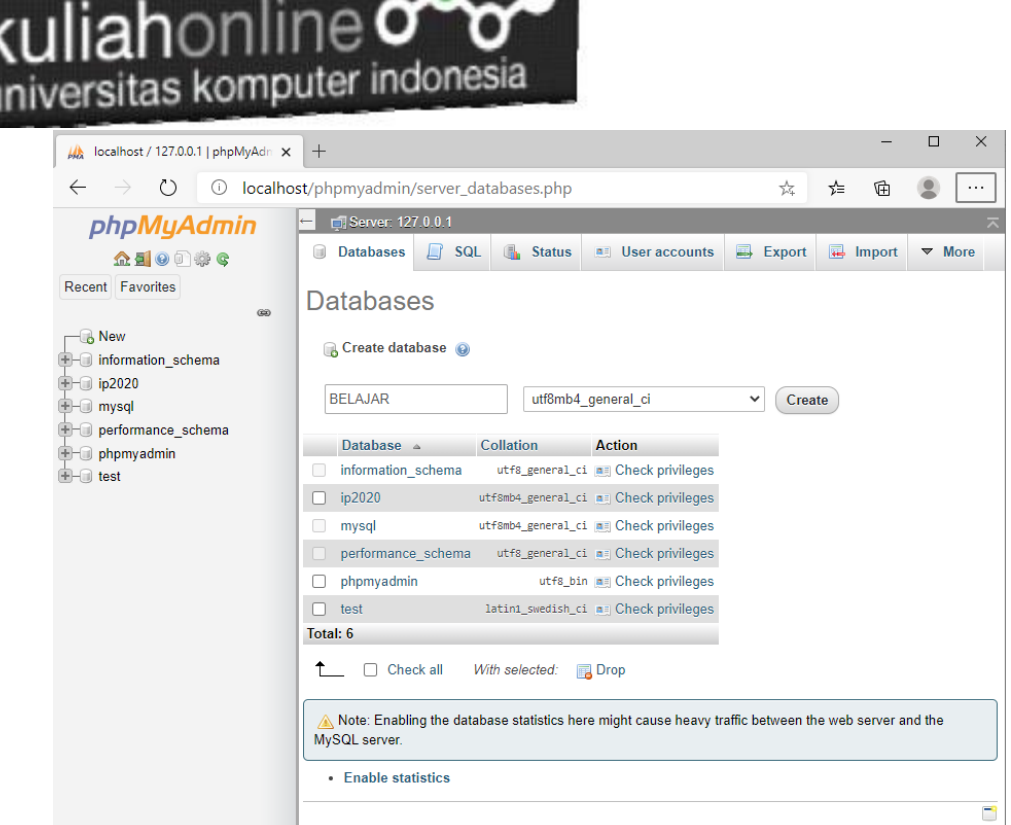

Gambar 7.1. Membuat Database Belajar pada phpMyAdmin

Adapun langkahnya adalah sebagai berikut"

- 1. Click New Database, pada kotak Create database, tuliskan nama database yang ingin dibuat, pada contoh dimateri ini nama database yang akan dibuat adalah:**belajar** kemudian click tombol Create
- 2. Jika database BELAJAR sudah ada, lanjutkan dengan membuat tabel

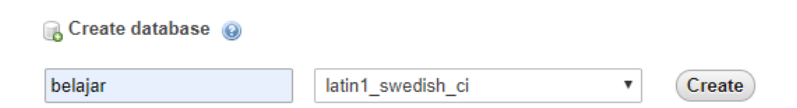

Setelah database berhasil dibuat, langkah selanjutnya adalah membuat tabel, misalnya anda memiliki data seperti berikut:

STOK

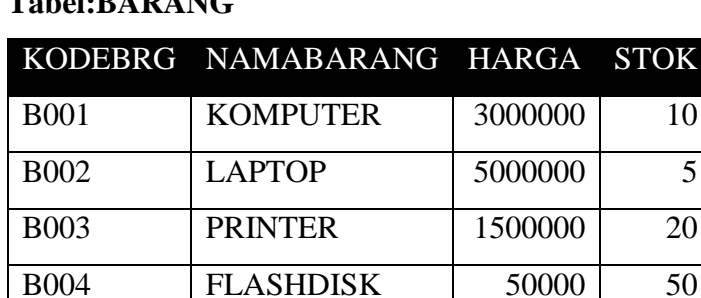

B005 | MODEM 4G | 200000 | 10

### **Tabel:BARANG**

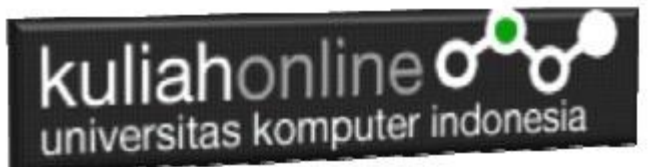

Pada tabel barang ini, ada dua tipe data yang akan digunakan, yaitu data yang bertipe Varchar untuk Data Text atau string dan Data bertipe Int untuk data angka atau numerik

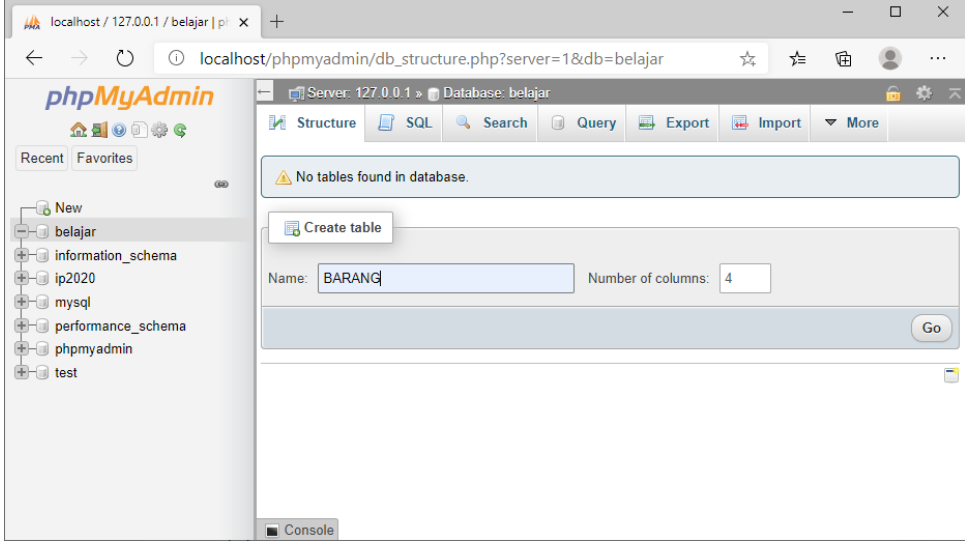

Gambar 7.2. Membuat Tabel Barang

Langkah Untuk membuat Tabel:

- 1. Click Database BELAJAR
- 2. Pada Kotak Create Tabel masukan :

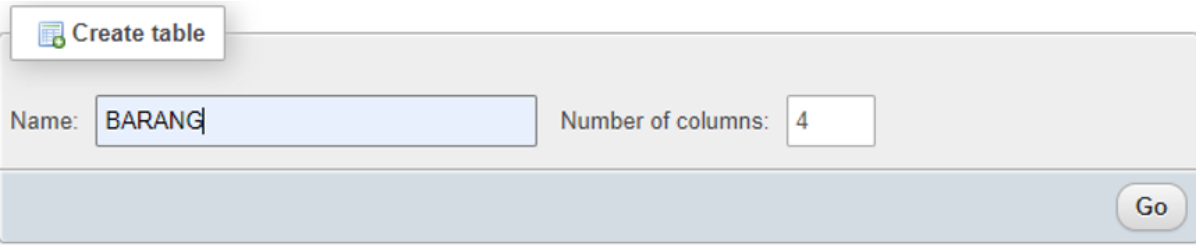

3. Kemudian Click tombol **Go**

Selanjutnya akan ditampilkan jendela berikut:

| universitas komputer indonesia                               | lah∩nlir                                                     |                                                         |                                                                                                    |                      |                                                    |                   |                        |                    |              |        |              |                    |  |
|--------------------------------------------------------------|--------------------------------------------------------------|---------------------------------------------------------|----------------------------------------------------------------------------------------------------|----------------------|----------------------------------------------------|-------------------|------------------------|--------------------|--------------|--------|--------------|--------------------|--|
| $\frac{1}{2}$ localhost / 127.0.0.1 / belajar / B $\times$ + |                                                              |                                                         |                                                                                                    |                      |                                                    |                   |                        |                    |              |        | ÷            | $\Box$<br>$\times$ |  |
| $\circ$<br>$\leftarrow$                                      | 10 localhost/phpmyadmin/db structure.php?server=1&db=belajar |                                                         |                                                                                                    |                      |                                                    |                   |                        |                    | ☆            | ร่≡    | Ġ            | $\cdots$           |  |
| phpMyAdmin                                                   | $\left  - \right $                                           | Server: 127.0.0.1 » Database: belajar » E Table: BARANG |                                                                                                    |                      |                                                    |                   |                        |                    |              |        |              | $\hat{m}$ $\pi$    |  |
| $\triangle$ and $\odot$ $\odot$ $\odot$ $\otimes$            |                                                              |                                                         | El Browse De Structure De Salt & Search De Insert El Export De Import De Privileges & Operations Tracking & Triggers |                      |                                                    |                   |                        |                    |              |        |              |                    |  |
| Recent Favorites                                             | Table name: BARANG                                           |                                                         | Add 1                                                                                                    | $column(s)$ Go       |                                                    |                   |                        |                    |              |        |              |                    |  |
| 60<br>$\overline{\phantom{a}}$ New<br>- belajar              | <b>Name</b>                                                  | Type <sup>O</sup>                                       | Length/Values @                                                                                                    | Default @            | <b>Collation</b>                                   | <b>Attributes</b> |                        | <b>Null Index</b>  |              |        | A   Comments |                    |  |
| information schema<br><b>B-</b> ip2020<br><b>B</b> mysql     | <b>KODE</b><br><b>Pick from Central Columns</b>              | <b>VARCHAR</b><br>$\checkmark$                          | 5                                                                                                    | None<br>$\checkmark$ |                                                    | $\check{~}$       | $\checkmark$<br>$\Box$ | PRIMARY<br>PRIMARY | $\check{~}$  | п      |              |                    |  |
| Derformance_schema<br><b>E</b> phpmyadmin<br><b>E</b> test   | <b>NAMABARANG</b><br><b>Pick from Central Columns</b>        | <b>VARCHAR</b><br>$\checkmark$                          | 20                                                                                                    | None<br>$\checkmark$ |                                                    | $\checkmark$      | $\checkmark$<br>0      | ш,                 | $\checkmark$ | □      |              |                    |  |
|                                                              | <b>HARGA</b><br><b>Pick from Central Columns</b>             | INT<br>$\check{~}$                                      | $ 10\rangle$                                                                                                    | None<br>$\checkmark$ |                                                    | $\check{~}$       | $\checkmark$<br>$\Box$ | $\cdots$           | $\checkmark$ | $\Box$ |              |                    |  |
|                                                              | <b>STOK</b><br><b>Pick from Central Columns</b>              | INT<br>$\checkmark$                                     | 5                                                                                                    | None<br>$\checkmark$ |                                                    | $\checkmark$      | $\checkmark$<br>$\Box$ | $\ldots$           | $\checkmark$ | $\Box$ |              |                    |  |
|                                                              | Structure (e)<br><b>Table comments:</b>                      |                                                         | <b>Collation:</b>                                                                                                    |                      |                                                    |                   |                        |                    |              |        |              |                    |  |
|                                                              |                                                              |                                                         |                                                                                                    |                      | Storage Engine: @<br><b>InnoDB</b><br>$\checkmark$ | $\check{~}$       |                        |                    |              |        |              |                    |  |
|                                                              | PARTITION definition: @                                      |                                                         |                                                                                                    |                      |                                                    |                   |                        |                    |              |        |              |                    |  |
|                                                              | Partition by:                                                | $\checkmark$                                            | Expression or column list                                                                                            |                      |                                                    |                   |                        |                    |              |        |              |                    |  |
|                                                              | Partitions:                                                  |                                                         |                                                                                                    |                      |                                                    |                   |                        |                    |              |        |              |                    |  |
|                                                              |                                                              |                                                         |                                                                                                    |                      |                                                    |                   |                        |                    |              |        | Preview SQL  | Save               |  |

Gambar 7.3. Struktur Tabel Barang

Click tombol Save, untuk menyimpan tabel tadi, jika berhasil dibuat, maka akan ditampilkan jendela seperti berikut:

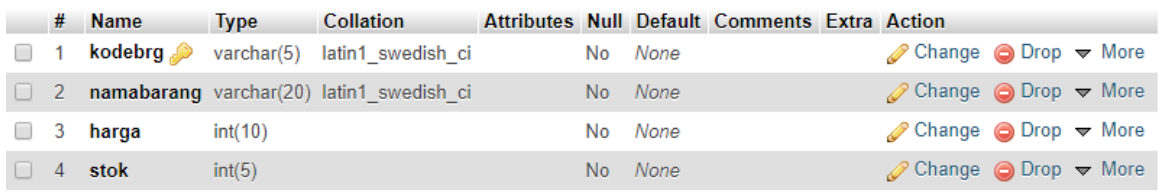

Selanjutnya untuk memasukan data, dapat dilakukan dengan cara meng-click tombol **Insert**

|                        |                    |                 | Server: 127.0.0.1 » Database: belajar » <b>R</b> Table: barang |                      |                 |             |
|------------------------|--------------------|-----------------|----------------------------------------------------------------|----------------------|-----------------|-------------|
| 畐<br><b>Browse</b>     | <b>M</b> Structure | SQL<br>Ш        | <b>Search</b>                                                  | $\frac{1}{2}$ lnsert | 鳳<br>Export     | 급<br>Import |
| <b>Column</b>          | <b>Type</b>        | <b>Function</b> |                                                                | <b>Null Value</b>    |                 |             |
| kodebrg                | varchar(5)         |                 | ▼                                                              |                      | <b>B001</b>     |             |
| namabarang varchar(20) |                    |                 | ▼                                                              |                      | <b>KOMPUTER</b> |             |
| harga                  | int(10)            |                 | ▼                                                              |                      | 3000000         |             |
| stok                   | int(5)             |                 | ▼                                                              | 10                   |                 |             |
|                        |                    |                 |                                                                |                      |                 | Go          |

Gambar 7.4. Memasukan Data

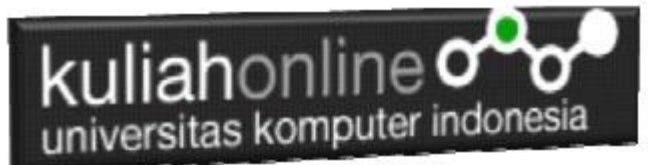

Masukan data pada kotak Value, seperti contoh gambar diatas, dan selanjutnya Click tombol Go, untuk menyimpan data, Kemudian Click Browse untuk menampilkan data, Untuk memasukan data kedua dan seterusnya dapat dilakukan dengan cara yang sama.

Berikut adalah contoh jika semua data telah dimasukan

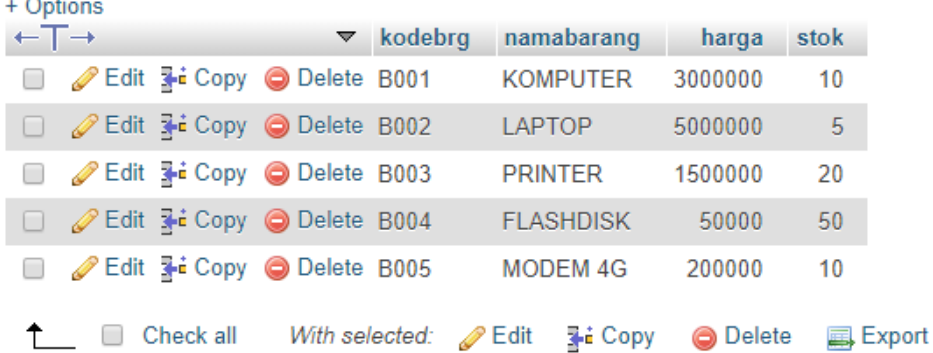

Sampai tahap ini pembuatan database dan tabel telah berhasil, untuk kedepannya jika anda akan membuat database ataupun tabel, maka dapat dilakukan dengan cara yang sama seperti yang telah dibahas di atas.

## 7.2.Menampilkan Data

Pada bagian ini akan dibahas mengenai bagaimana membuat program dengan menggunakan bahasa pemrograman PHP untuk menampilkan data yang ada dalam database MySQL

### 7.2.1. Membuat File Koneksi dari PHP ke MYSQL

Pada bagian ini akan dibuat bagaimana cara menghubungkan antara program yang dibuat dengan PHP agar dapat terkoneksi dengan database dan tabel yang ada dalam **MYSQL** 

#### NamaFile:**Koneksi.php**

```
<?php
$conn=mysqli_connect("localhost","root","","belajar");
?>
```
\*Jangan lupa selama belajar database ini semua file simpan dalam folder yang sama yaitu:

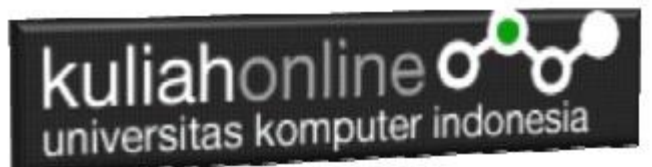

di folder **xampp/htdocs/belajar**

### 7.2.2.Kode Program Menampilkan Data

Kemudian buat file berikut untuk menampilkan data yang ada dalam tabel, misalnya akan ditampilkan data yang ada dalam tabel **barang**

#### NamaFile:Tampilbarang.php

```
<center>
<font size=7>
Tampil Data Barang<br>
\langlehr><table border=10>
<tr bgcolor=silver><td width=50><center>No<td width=100> <center>Kode Barang<td 
width=200><center>Nama Barang
<td width=100><center>Harga<td width=50><center>Stok
<?php
require ("koneksi.php");
$sql="select * from barang";
$hasil=mysqli query($conn, $sql);
$row=mysqli_fetch_row($hasil);
sn=1;do
{
list($kodebrg,$namabarang,$harga,$stok)=$row;
echo "<tr><td>$n<td>$kodebrg<td>$namabarang<td align=right>$harga<td align=right>$stok";
Sn++:}
while($row=mysqli fetch row($hasil));
?>
```
## 7.3.Menampilkan Hasil Via Browser

Setelah kedua program tadi dibuat dan disimpan dalam folder yang sama, kemudian adalah bagaimana cara menampilkannya ke layar komputer:

Untuk menampilkan hasilnya dapat dilakukan dengan cara seperti biasa menampilkan program php:

- 1.Jalankakan Browser
- 2. Pada Address Bar, ketikan:localhost/belajar
- 3.Click File Tampilbarang.php
- Selanjutnya jika berhasil maka akan ditampilkan jendela berikut:

|   |     | kuliahonline <del>o<math>\sim</math>o</del><br>universitas komputer indonesia |                                    |                    |                 |          |
|---|-----|-------------------------------------------------------------------------------|------------------------------------|--------------------|-----------------|----------|
|   |     | Index of /belajar $\times$   $\frac{1}{2}$   localhost / 127.0 $\times$       | localhost/belaja X<br>ങ            | $+$                | □               | $\times$ |
| ← | C A |                                                                               | localhost/belajar/tampilbarang.php | ☆<br>$\mathcal{L}$ | Q               |          |
|   |     |                                                                               |                                    |                    |                 |          |
|   |     |                                                                               | <b>Tampil Data Barang</b>          |                    |                 |          |
|   | No  | Kode Barang                                                                   | Nama Barang                        | Harga              | Stok            |          |
|   |     | <b>B002</b>                                                                   | <b>ILAPTOP</b>                     | 6000000            | 20 <sup>1</sup> |          |
|   |     | <b>B003</b>                                                                   | <b>PRINTER</b>                     | 1500000            | 20 <sup>1</sup> |          |
|   | 3   | <b>B004</b>                                                                   | <b>FLASHDISK</b>                   | 50000              | 50              |          |
|   | 4   | <b>B005</b>                                                                   | MODEM <sub>4G</sub>                | 200000             | 10 <sup>1</sup> |          |
|   | 5   | <b>B006</b>                                                                   | <b>SOUND CARD</b>                  | 50000              | 3               |          |

Gambar 7.5.Menampilkan data Menggunakan PHP

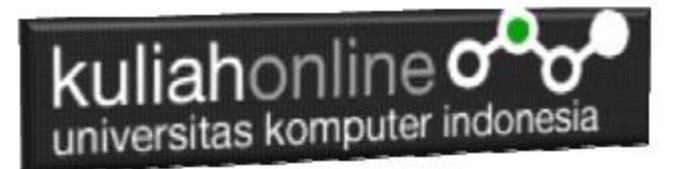

## TUGAS 7

Dengan menggunakan Contoh Kode Program diatas, buat program Untuk menampilkan Data Pegawai Berikut:

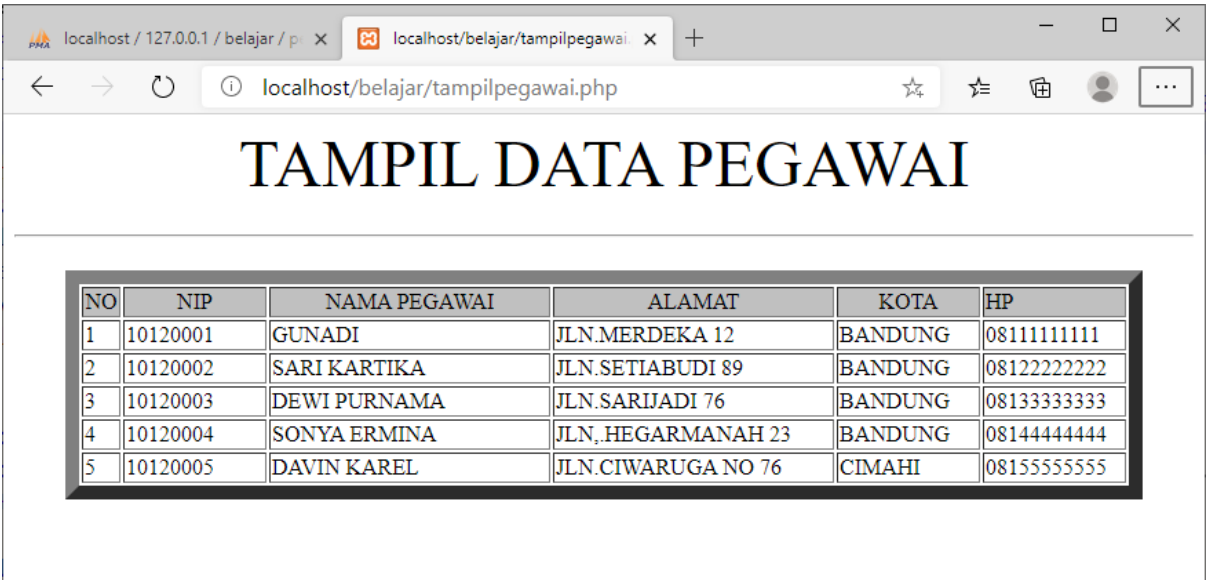

Kerjakan Tugas7, kirim dalam format PDF Coding Program dan Screenshot hasil akhir, paling Lambat hari Minggu Sore

ooOOoo

#### *BUKU REFERENSI:*

e-Commerce Menggunakan PHP & MySQL, Taryana Suryana, Graha Ilmu, Jogyakarta,

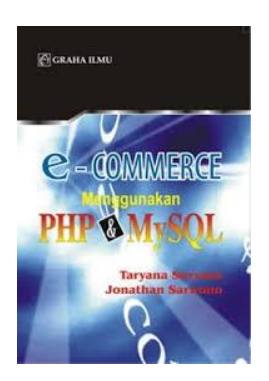